## How to …

## **Check/approve a new contact person in Mobility-Online**

When a new contact person is filled out by a student it is your job to check/approve and set it on active so the next student can choose this person from the list of institutions on the registration form.

- 1. Go to the pipeline step:<br>
F Host organisation has been checked New contact person for the host organisation  $(16)$ Check the contact person at the host organisation
- 2. Click on **check the contact person at the host organization**.
- 3. You will see the new contactperson you have to check:

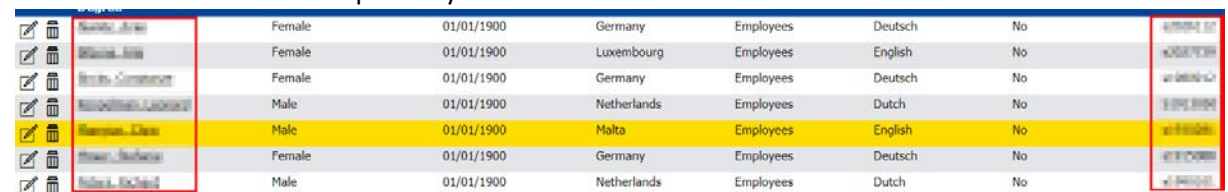

- 4. You can see which student created this since you see his student number in the column created by.
- 5. Now first check if the contact person already exist by clicking on the contact person.
- 6. Then click on the tab **institutions** and click on the Information **(i)** button, it will open a new screen, there you can click on persons.  $\ddotsc$

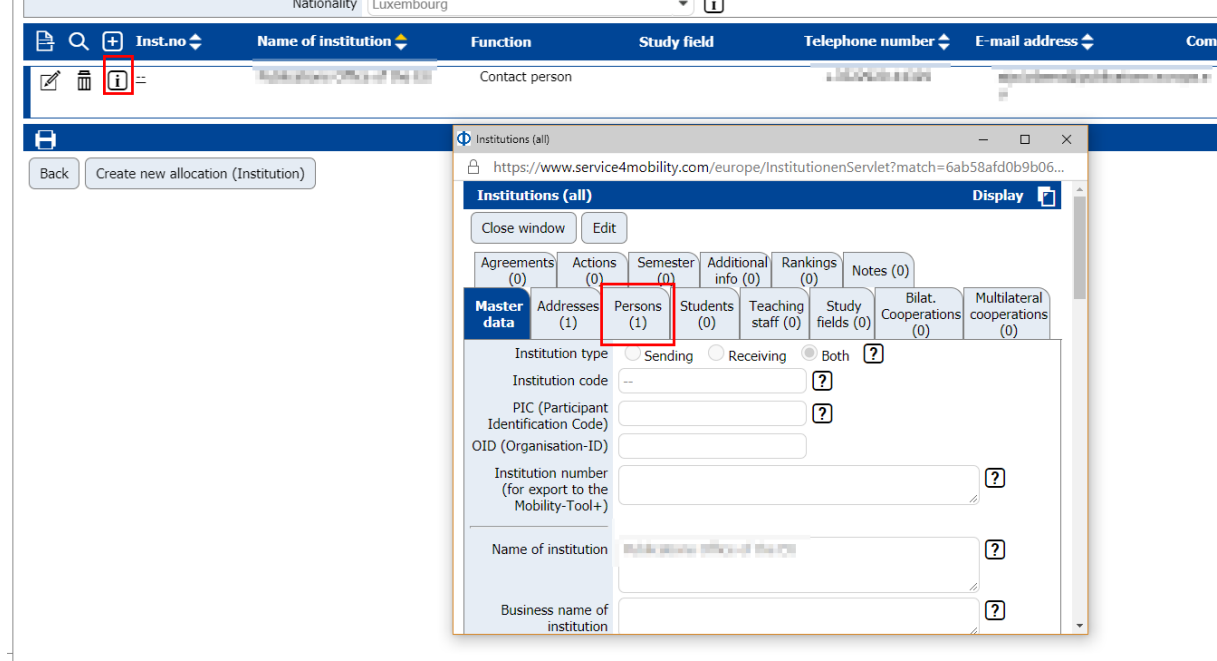

- 7. This will show all contact persons for this host organization.
- 8. If the contact person is shown 2 times then click on the trash icon on the contact person you want to delete, you are done now.
- 9. If not click on the edit button:

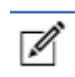

- 10. You can edit his personal data if needed.
- 11. Check the checkmark Dataset active

12. Now you're done, it will automatically disappear from the pipeline step.

## Documentmanagement

**History**

VERSION DATE AUTHOR(S) CHANGES 0.1 01-06-2020 Daniël ter Meer Initial document